## **IOWA STATE UNIVERSITY Digital Repository**

[Extension and Outreach Publications](http://lib.dr.iastate.edu/extension_pubs?utm_source=lib.dr.iastate.edu%2Fextension_pubs%2F124&utm_medium=PDF&utm_campaign=PDFCoverPages) [Extension and Outreach](http://lib.dr.iastate.edu/extension?utm_source=lib.dr.iastate.edu%2Fextension_pubs%2F124&utm_medium=PDF&utm_campaign=PDFCoverPages)

8-2016

# Joining and Mapping U.S. Census Bureau Data

Bailey A. Hanson *Iowa State University*, bahanson@iastate.edu

Christopher J. Seeger *Iowa State University*, cjseeger@iastate.edu

Follow this and additional works at: [http://lib.dr.iastate.edu/extension\\_pubs](http://lib.dr.iastate.edu/extension_pubs?utm_source=lib.dr.iastate.edu%2Fextension_pubs%2F124&utm_medium=PDF&utm_campaign=PDFCoverPages) Part of the [Architectural Technology Commons](http://network.bepress.com/hgg/discipline/1194?utm_source=lib.dr.iastate.edu%2Fextension_pubs%2F124&utm_medium=PDF&utm_campaign=PDFCoverPages), [Landscape Architecture Commons,](http://network.bepress.com/hgg/discipline/779?utm_source=lib.dr.iastate.edu%2Fextension_pubs%2F124&utm_medium=PDF&utm_campaign=PDFCoverPages) [Other](http://network.bepress.com/hgg/discipline/783?utm_source=lib.dr.iastate.edu%2Fextension_pubs%2F124&utm_medium=PDF&utm_campaign=PDFCoverPages) [Architecture Commons](http://network.bepress.com/hgg/discipline/783?utm_source=lib.dr.iastate.edu%2Fextension_pubs%2F124&utm_medium=PDF&utm_campaign=PDFCoverPages), and the [Urban, Community and Regional Planning Commons](http://network.bepress.com/hgg/discipline/776?utm_source=lib.dr.iastate.edu%2Fextension_pubs%2F124&utm_medium=PDF&utm_campaign=PDFCoverPages)

#### Recommended Citation

Hanson, Bailey A. and Seeger, Christopher J., "Joining and Mapping U.S. Census Bureau Data" (2016). *Extension and Outreach Publications*. 124. [http://lib.dr.iastate.edu/extension\\_pubs/124](http://lib.dr.iastate.edu/extension_pubs/124?utm_source=lib.dr.iastate.edu%2Fextension_pubs%2F124&utm_medium=PDF&utm_campaign=PDFCoverPages)

**Iowa State University Extension and Outreach publications in the Iowa State University Digital Repository are made available for historical purposes only. Users are hereby notified that the content may be inaccurate, out of date, incomplete and/or may not meet the needs and requirements of the user. Users should make their own assessment of the information and whether it is suitable for their intended purpose. For current publications and information from Iowa State University Extension and Outreach, please visit [http://www.extension.iastate.edu.](http://www.extension.iastate.edu)**

## **Joining and Mapping U.S. Census Bureau Data**

Welcome to the Essential ArcGIS Task Sheet Series. This series supplements the Iowa State University GIS Geospatial Technology Training Program short course series, "Essential ArcGIS Tutorial Series." The task sheets are designed to provide quick, easy instructions for performing specific tasks in GIS.

The U.S. Census Bureau provides many different datasets on topics such as population, and demographics. The American Community Survey (ACS) is a nationwide survey carried out by the U.S. Census Bureau that measures and describes the social, economic, housing, and demographic characteristics of the U.S. population, including states, regions, counties, and local areas. This task sheet builds on the *Downloading and Preparing U.S. Census Bureau Data for Mapping* task sheet, and will take you through the steps of joining U.S. Census Bureau data to a shapefile for mapping and displaying data at the county level.

#### **1. Getting Started**

a. Begin this task sheet after you have completed the steps from *Downloading and Preparing U.S. Census Bureau Data for Mapping* (**PM2082-16o**).

### **2. Joining Census Data to a Shapefile**

- a. Right-click on the **counties** layer in the **Table of Contents** and select **Joins and Relates** > **Join**.
- b. At the top of the **Join Data** window, select **Join attributes from a table**. In box 1 select the **FIPS2** field from the counties shapefile, verify that the table name appears in box 2, and select **GEOid2** in box 3. Select **Keep all records** and click **Validate Join**.
- c. You should see a message that says the join was successful. Click **Close** to close that window, and click **OK** to close the **Join Data** window.
- d. Open the attribute table for the counties shapefile. You should notice that all the data from the **ACS\_14\_5YR\_ S1901\_with\_ann.csv** table is now included in the counties shapefile. *Note: Joins in ArcGIS are not permanent and the counties attribute table has not been modified outside of the current ArcMap document you are working in.*

#### **3. Making a Join Permanent**

a. Right-click on **counties** in the **Table of Contents**, and select **Data** > **Export Data**. In the **Saving Data** window, find a good place to save the file, and select the **New File Geodatabase** icon in the top right corner of the window. Name the file **counties acs s1901** and set the **Save as type** to **File and Personal Geodatabase feature class**, and click **Save**.

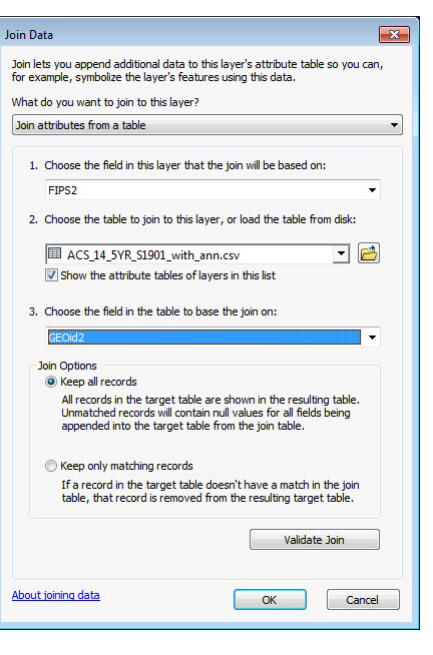

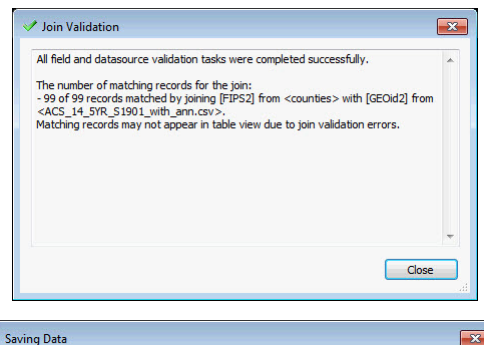

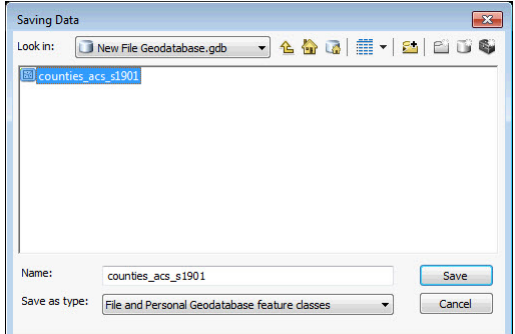

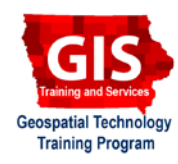

ArcGIS 10.4+

b. *Note: It is important to save the file as a feature class within a file geodatabase because the field names provided in the census data table are 13 characters long, and a shapefile limits field names to 10 characters. If you save the data as a shapefile the field names will be shortened and it will be difficult to tell which fields you are looking at in the attribute table.*

#### **4. Symbolizing Data**

- a. Add the **counties\_acs\_s1901** feature class to your map document. Right-click on **counties\_acs\_s1901** from the **Table of Contents** and select **Properties**. In the **Layer Properties** window, select the **Symbology** tab.
- b. Under **Quantities**, select **Graduated colors**. Select the field **HC01\_EST\_VC13**. *Note: By checking the ACS\_14\_5YR\_S1901\_metadata.csv file, from the data download step 2f in the previous task sheet, you can identify that the HC01\_EST\_VC13 field represents median household income in dollars.*
- c. Select the **Yellow to Dark Red** color ramp from the **Color Ramp** drop-down menu. *Note: You can change the view of the color ramps from graphic view to text view by right-clicking on the Color Ramp drop-down menu and checking or unchecking the Graphic View option.*
- d. Since the data being symbolized is median household income in dollars, the legend labels should reflect that. Right-click on **Label** (just under and to the right of the color ramp), and select **Format Labels**. From the list of categories on the left, select **Currency**, and click **OK**. Click **OK** to close the **Layer Properties** window.
- e. At the top menu of the ArcMap document, select **View** > **Layout View**. You will add the following basic map element: title, legend, scale bar, and data source.
- f. Click **Insert** > **Title** and type in **Median Household Income in Dollars**. Click **Insert** > **Legend**. Only the **counties acs s1901** layer is necessary in the legend. Click **Insert** > **Scale Bar**, and choose an appropriate option. Click **Insert** > **Text**, and type in **Source: U.S. Census Bureau; American Community Survey 2010- 2014**.

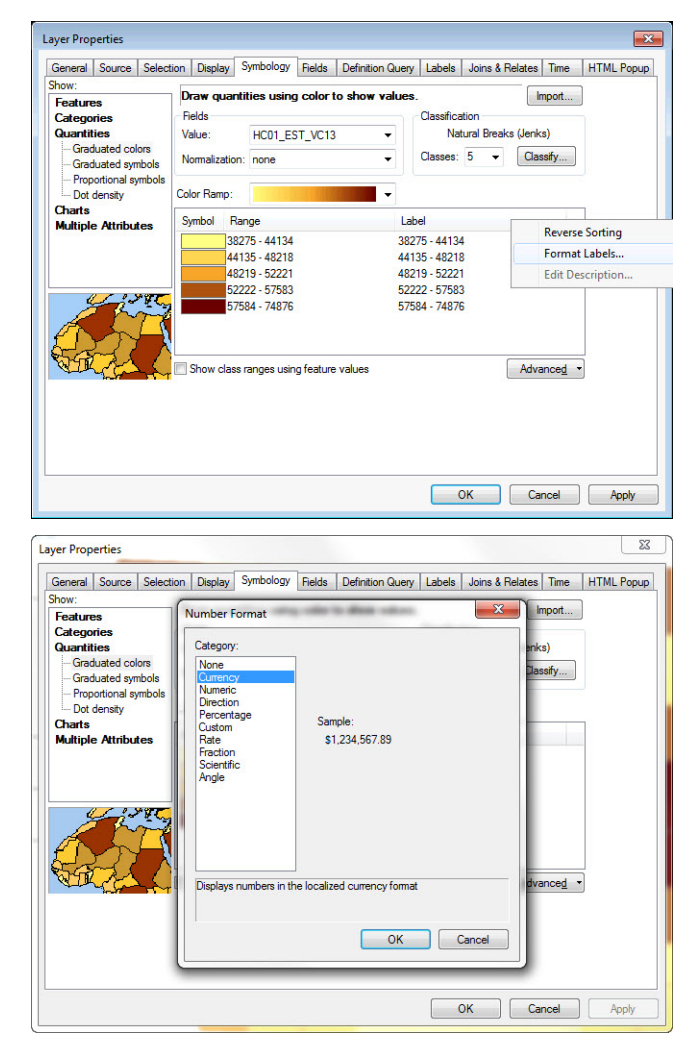

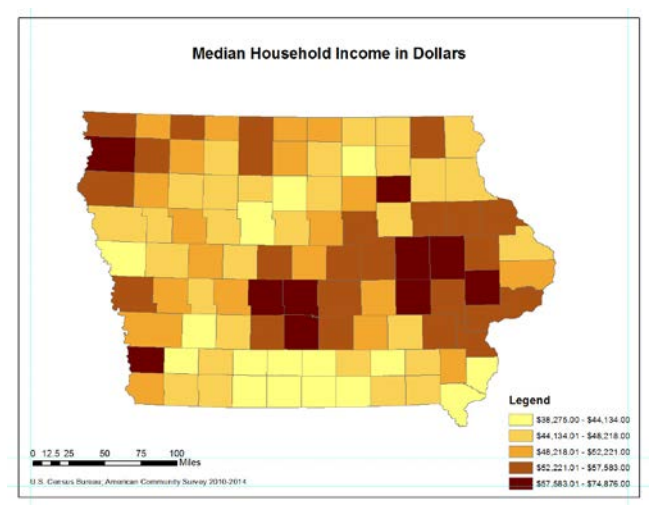

#### **Contact:**

Bailey Hanson bahanson@iastate.edu, 515-520-1436 or Professor Christopher J. Seeger, ASLA, GISP cjseeger@iastate.edu, 515-509-0651 for more information about the Geospatial Technology Program. This task sheet and more are available at www.extension.iastate.edu/communities/gis

<sup>...</sup>and justice for all<br>The US Department of Agriculture (USDA) prohibits discrimination in all its programs and activities on the basis of race, color, national origin, age, disability, and where applicable, sex, marital s genetic information, political beliefs, reprisal, or because all or part of an individuals income is derived from any public assistance program. (Not all pobibited bases apply to all programs.) Persons with disabilities wh

Issued in furtherance of Cooperative Extension work, Acts of May 8 and June 30, 1914, in cooperation with the US Department of Agriculture. Cathann Kress, director, Cooperative Extension Service, Iowa State University of S